## **Installation af webtrees på et webhotel ved one.com**

Når du har fået bekræftelse på dit webhotel er blevet oprettet – er du klar til at installere webtrees.

En god idé er at installere et FTP program (*er et program som hjælper dig med filhåndteringen – lidt ligesom på din pc – bare at dette program har efter opsætning adgang til filerne på dit webhotel*) Jeg anbefaler at bruge Filezilla. Se evt. vejledningen om "opsætning af filezilla"

Efter du har installeret dit FTP (eller allerede har det) – skal du downloade installationsfilerne til webtrees. Dem finder du som "pakket" fil her på siden – Vælg "gem som" og filen bliver kopieret ned i din mappe "overførsler" (standard windows opsætning – medmindre du har ændret det eller valgt et andet sted).

På Mac: Vælg "Gem fil" og filen bliver som standard kopieret ned i din mappe "overførsler".

Når du har fået hele filen ned (mindre end 30 sek.) skal den pakkede fil "unzippes" som det hedder. Almindelig nyere windows kan pakke filerne ud – ved at højreklikke på filen og vælg "Udpak Alle".

På Mac unzippes webtrees zip-filen ved at dobbeltklikke på den .

Åben dit FTP program og opload den "unzippet" mappe webtrees. Bare læg hele mappen op (anbefales). Hvis du ikke har planer om at bruge flere sprog end feks. dansk og engelsk, anbefaler jeg dig at slette via dit FTP program – alle andre **mo** filer i din "language" mappe på dit websted. Dvs. SLET IKKE da.mo og en\_US.mo (eller hvilke sprog du nu ønsker at bevare)

Når samtlige filer ligger på dit webhotel, åbner du din browser. Log på din konto ved one.com og find "php og mysql" ikonet.

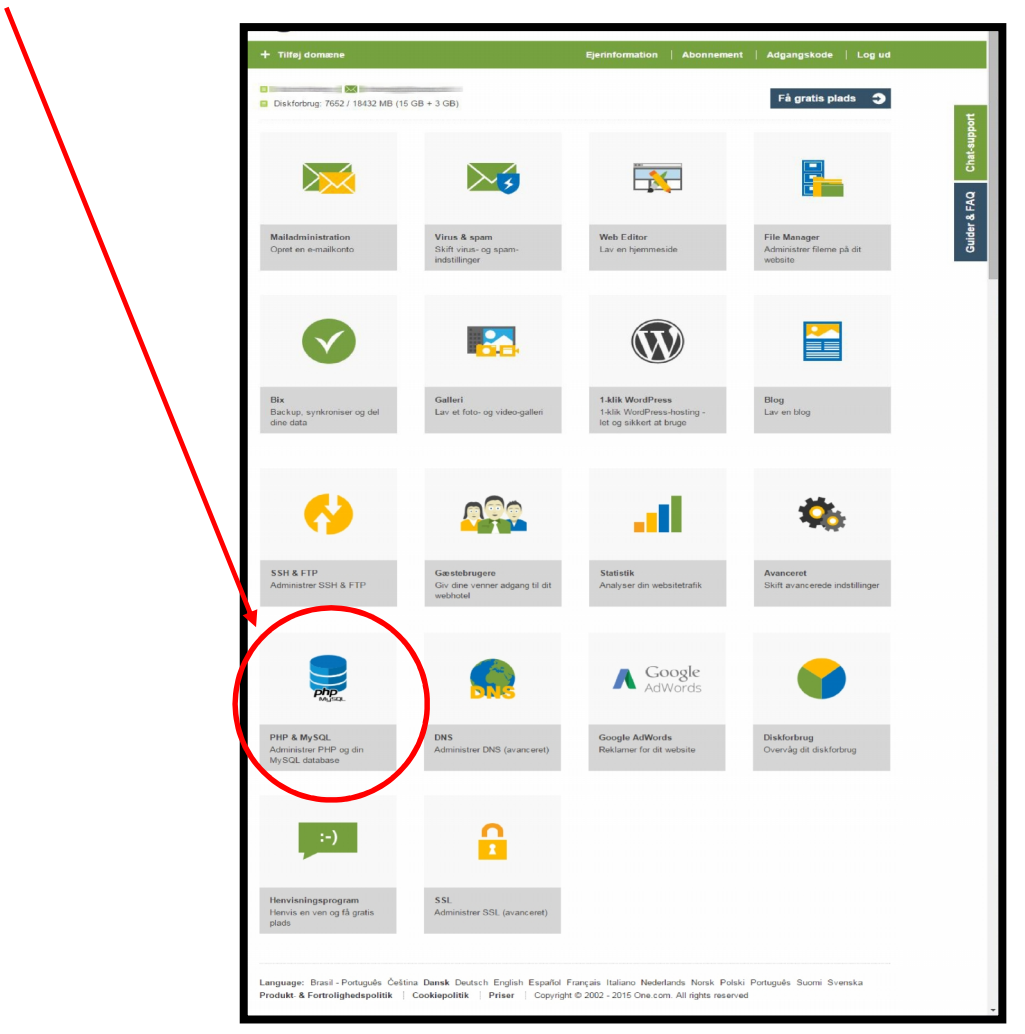

Hold dette vindue åbent og åben et nyt vindue (faneblad) i din browser, da du skal bruge oplysningerne til din installation:

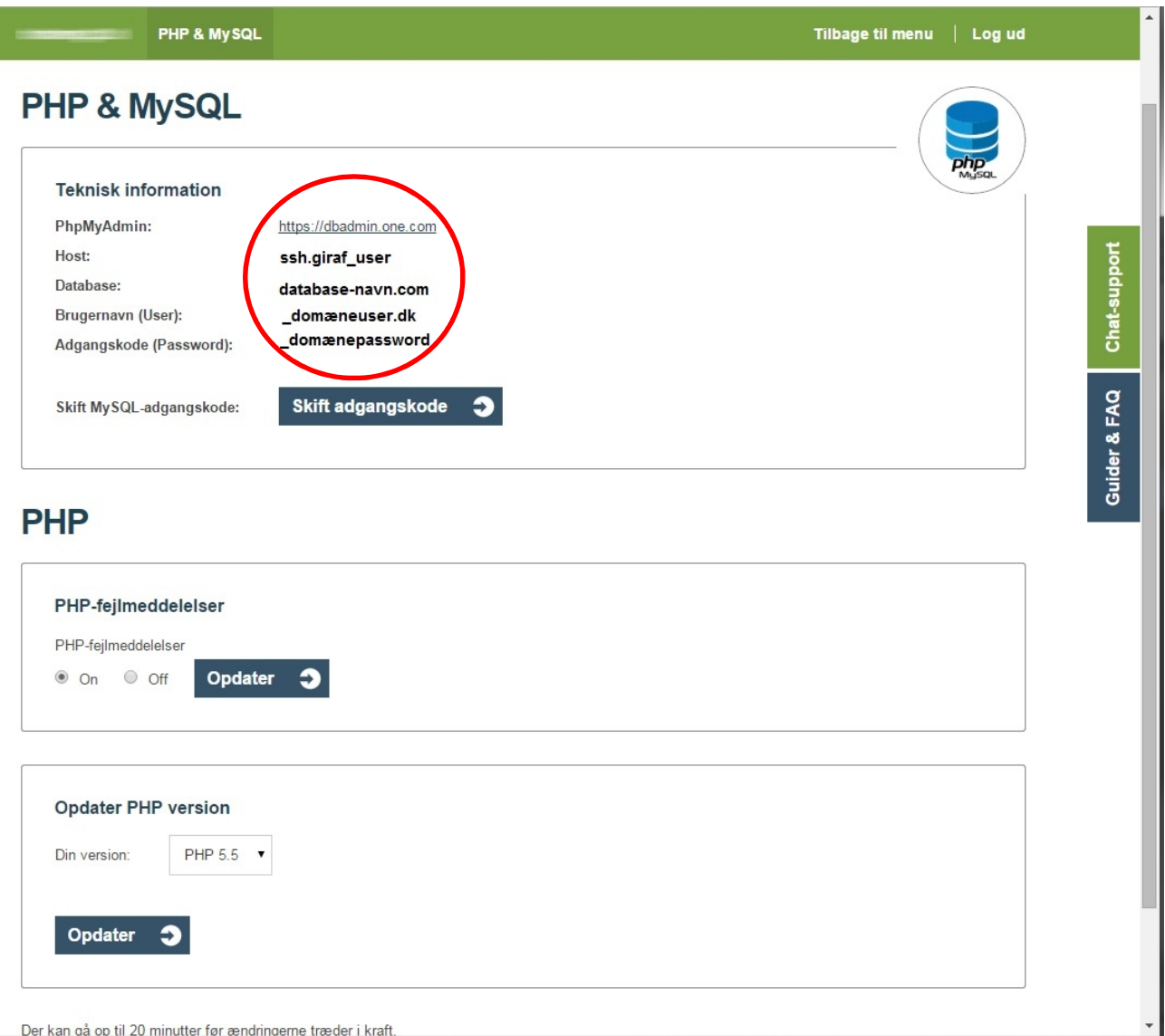

Skriv www.ditdomæne.dk/webtrees i adresselinien (du skal selvfølgelig skrive dit eget domænenavn i stedet for ditdomæne.dk).

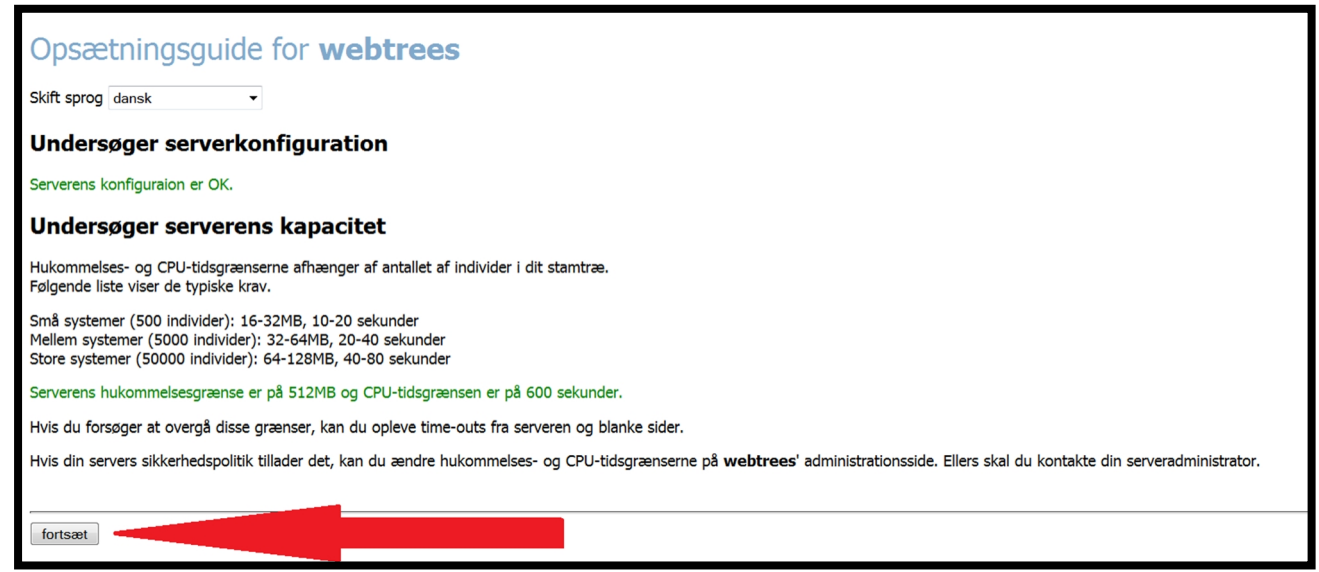

Klik på fortsæt og nu skal du bruge dine sql oplysninger (du kan evt. bruge windows funktionerne "kopier/sæt" ind her.

## Opsætningsguide for webtrees

## Forbindelse til databaseserver

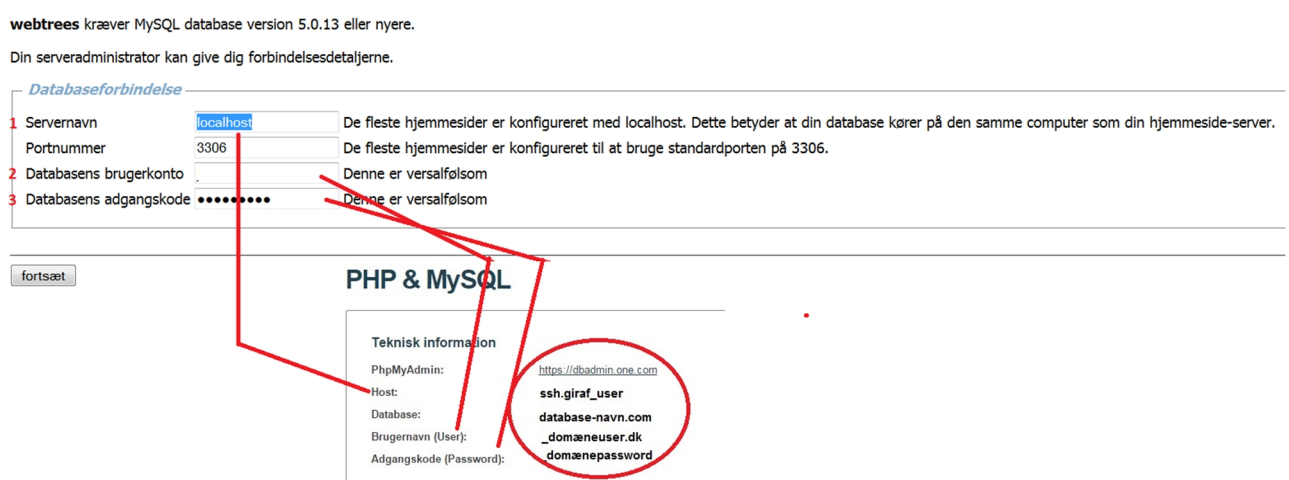

Når du har indsat alle oplysningerne – klikker du på "fortsæt" knappen.

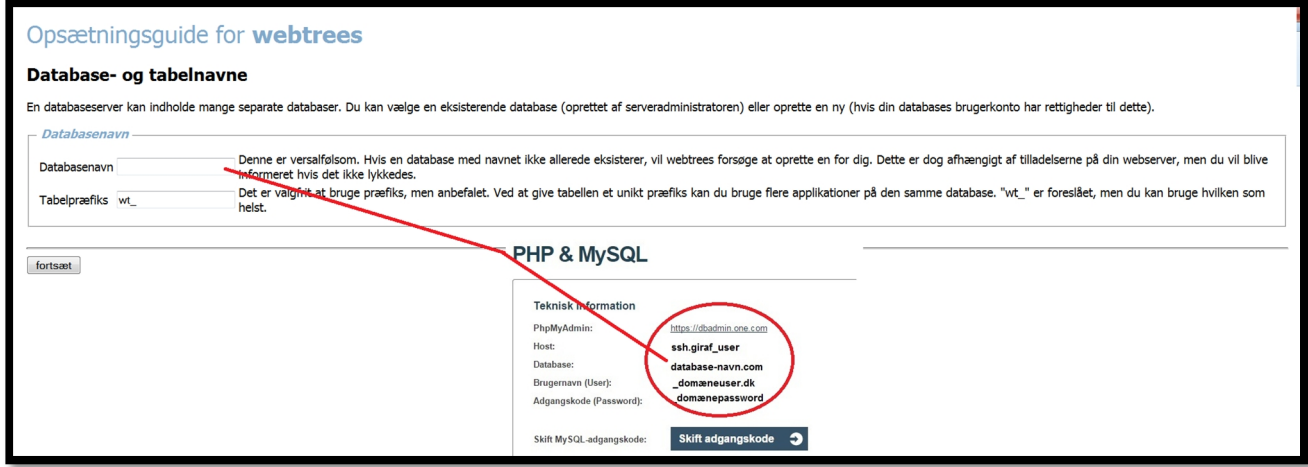

Efterfølgende skal du oprette dig selv som administrator.

Udfyld dit navn i første felt. I andet felt indtaster du et brugernavn (brug ikke tegn eller mellem). Dvs. du vil få fejl hvis du opretter en bruger (incl. dig selv), hvis du feks. skriver jamies brugerkonto eller jamie%\_&. KUN 1 ORD uden sjove tegn  $\odot$ .

## *Brug ALDRIG ordet admin/administrator i brugernavn eller adgangskode. Du vil ligefrem invitere til at blive "hacket".*

I feltet nummer 3 vælger du selvfølgelig en adgangskode du kan huske. Gerne med både bogstaver og tal og/eller med kombination af store/små bogstaver. *Brug aldrig din fødselsdag/adresse/dit telefonnummer eller et ord, som kan findes på din side.*

I det sidste felt skriver du så din email-adresse. Denne adresse – vil fremgå "skjult" på din side som kontaktperson!

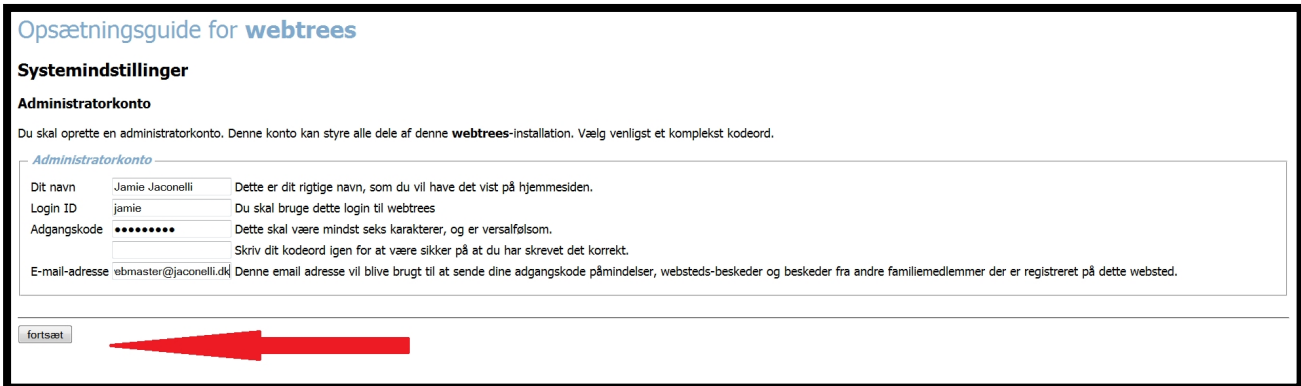

Klik på fortsæt og din installation af webtrees er færdig. Du vil blive viderestillet til login-billedet til webtrees.

Indtast nu dit LOGIN ID og adgangskode, som du lige har lavet. Så snart du har logget dig på, vil du blive bedt om at navnegive dit slægtstræ

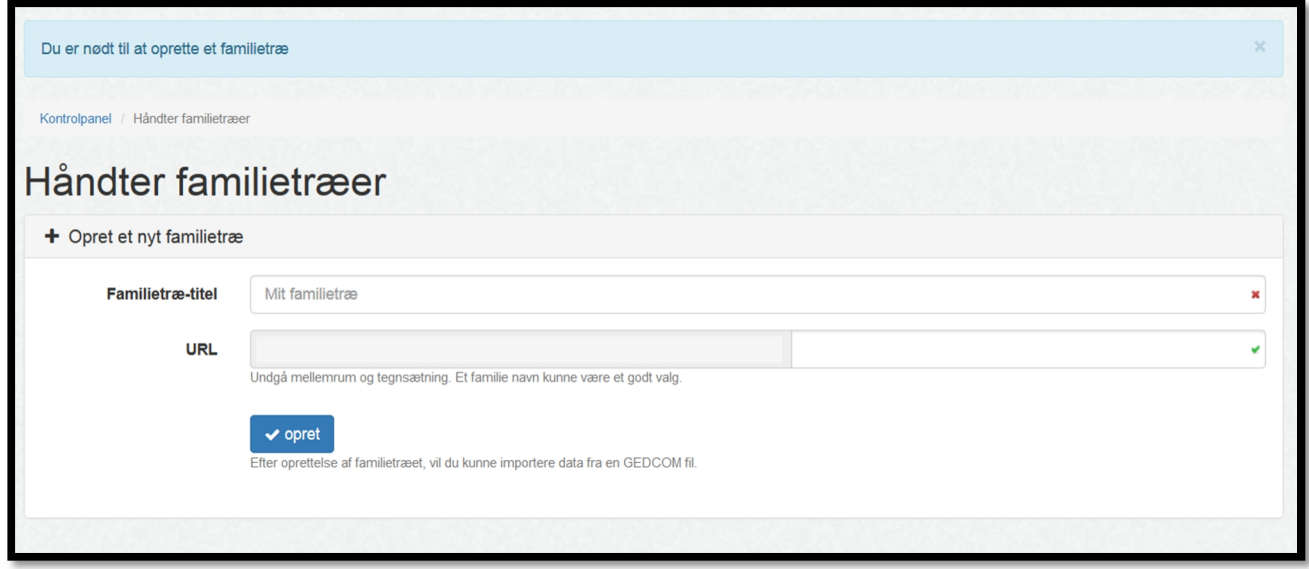

Du kan skrive hvad du vil. Du skal bare være opmærksom på at rigtig laaaaaaaaaaaaaange navne, ser ikke særlig pæne ud på din forside. (du kan til enhver tid ændret navnet). Når du har valgt et navn – bliver du videresendt til importering af din gedcom fil. (hvis du ikke har nogen – klikker du bare på "min side" i venstre hjørne under logoet) Når du har oprettet din første person (i webtrees hedder personer ID), kan du slette den testperson som er lavet – Du kan evt. bare rette den til at være dig selv  $\odot$  (så sparer du sletningen).

Hvis du har en gedcom fil – skal du lige sikre dig inden du henter filen op at;

- 1) Der ikke ligger henvisninger til billedfiler (skal fjernes inden du danner din gedcom fil i det program du lavede den i)
- 2) At din gedcom fil har et kort navn uden sjove tegn, mellemrum og danske bogstaver (det har ingen betydning i visningen af webtrees hvad du kalder den). Underlige tegn og mellemrum – laver ofte læsefejl i webtrees. Omdøb den feks. bare til gedcom.

Efter hentningen (uden fejl) er du klar til at sætte dit eget præg på din side. Se evt. andre vejledninger eller spørg. God fornøjelse med dit system